# Anleitung zur Einrichtung von Goodnotes Backups in iCloud mit managed Apple-ID

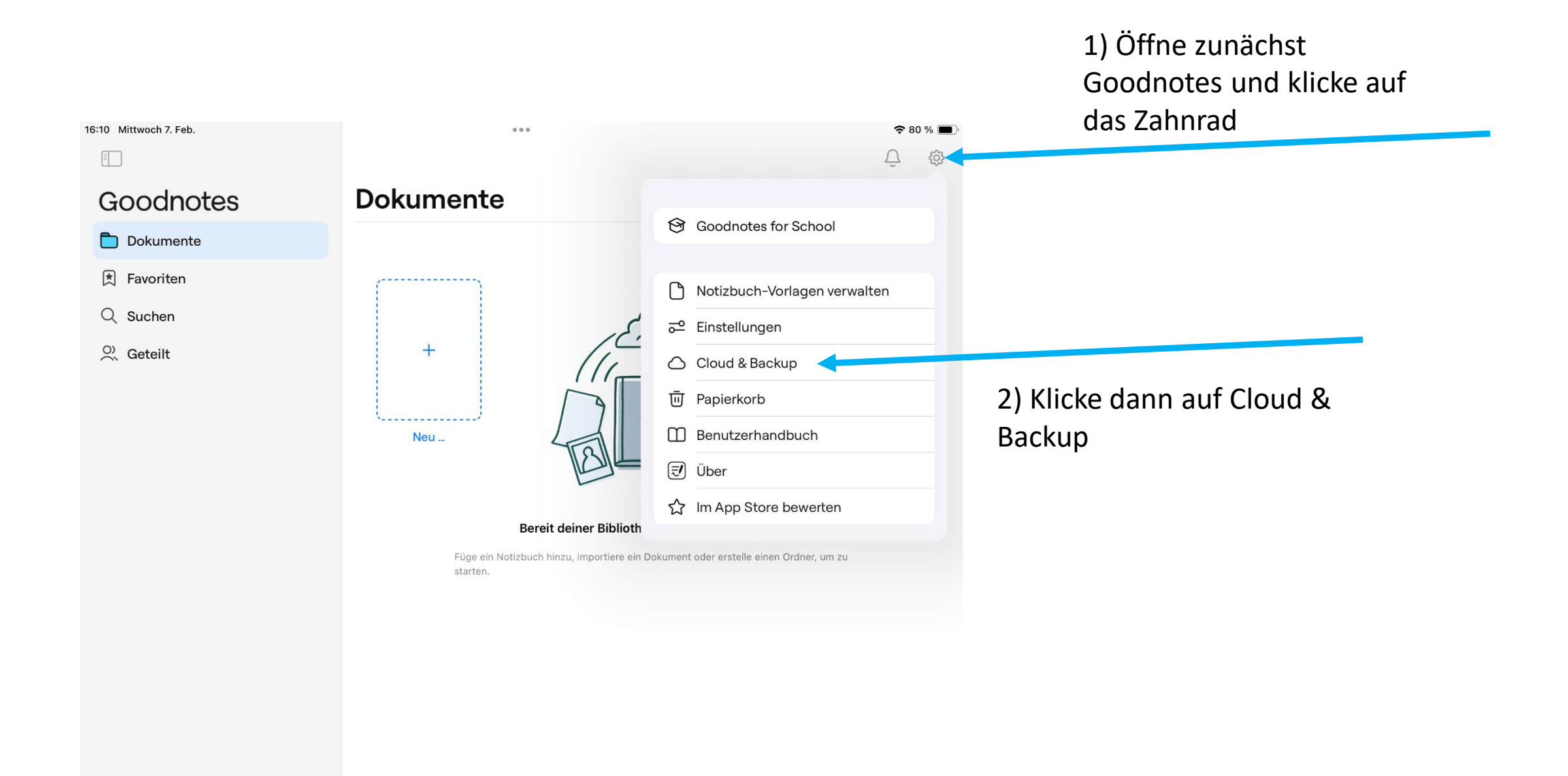

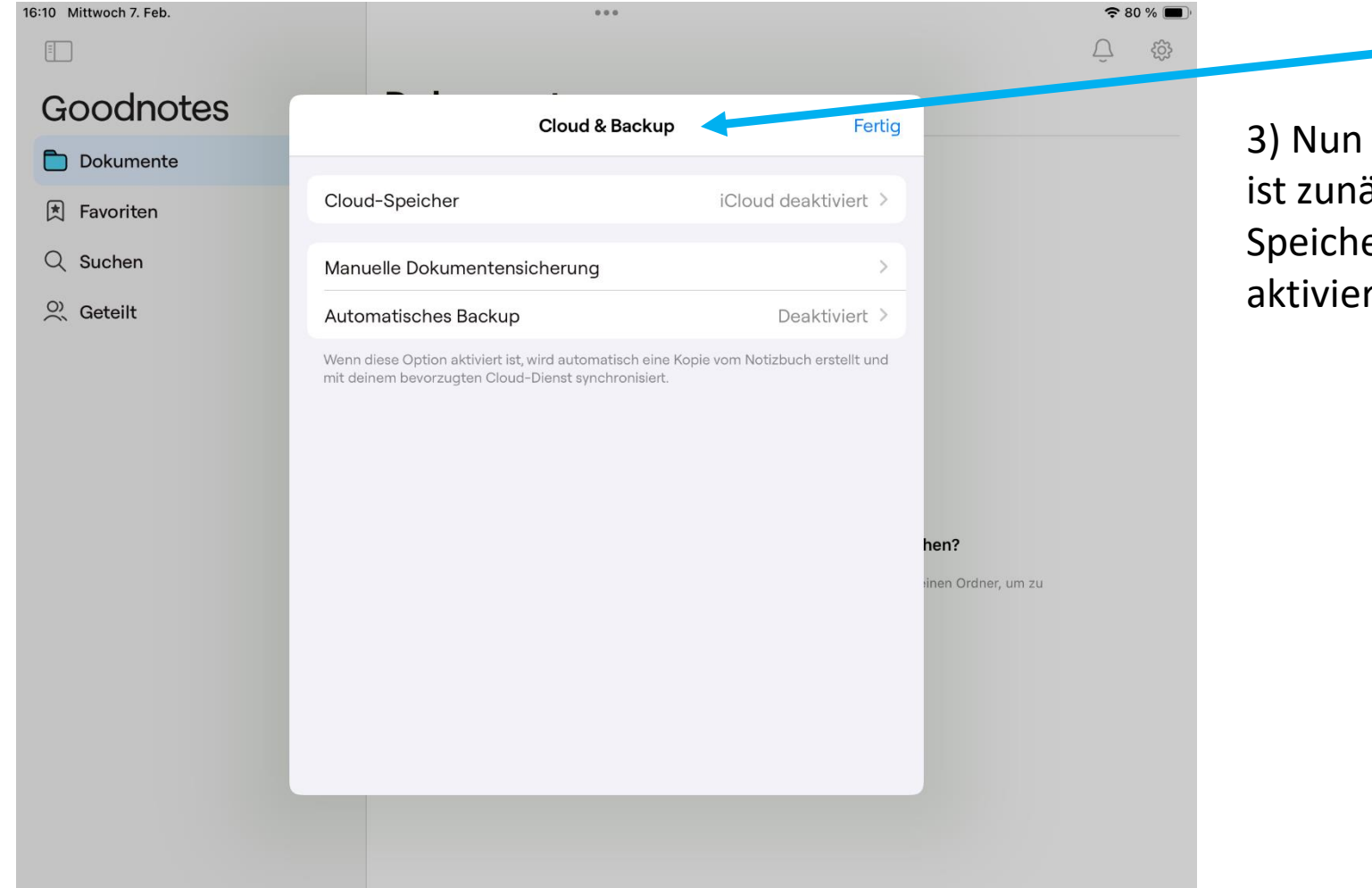

3) Nun sehen wir dieses Menü. Wichtig ist zunächst nur der Punkt Cloud-Speicher. Hier wollen wir die iCloud aktivieren. Klicke das Menü dazu an.

# Cloud-Speicher

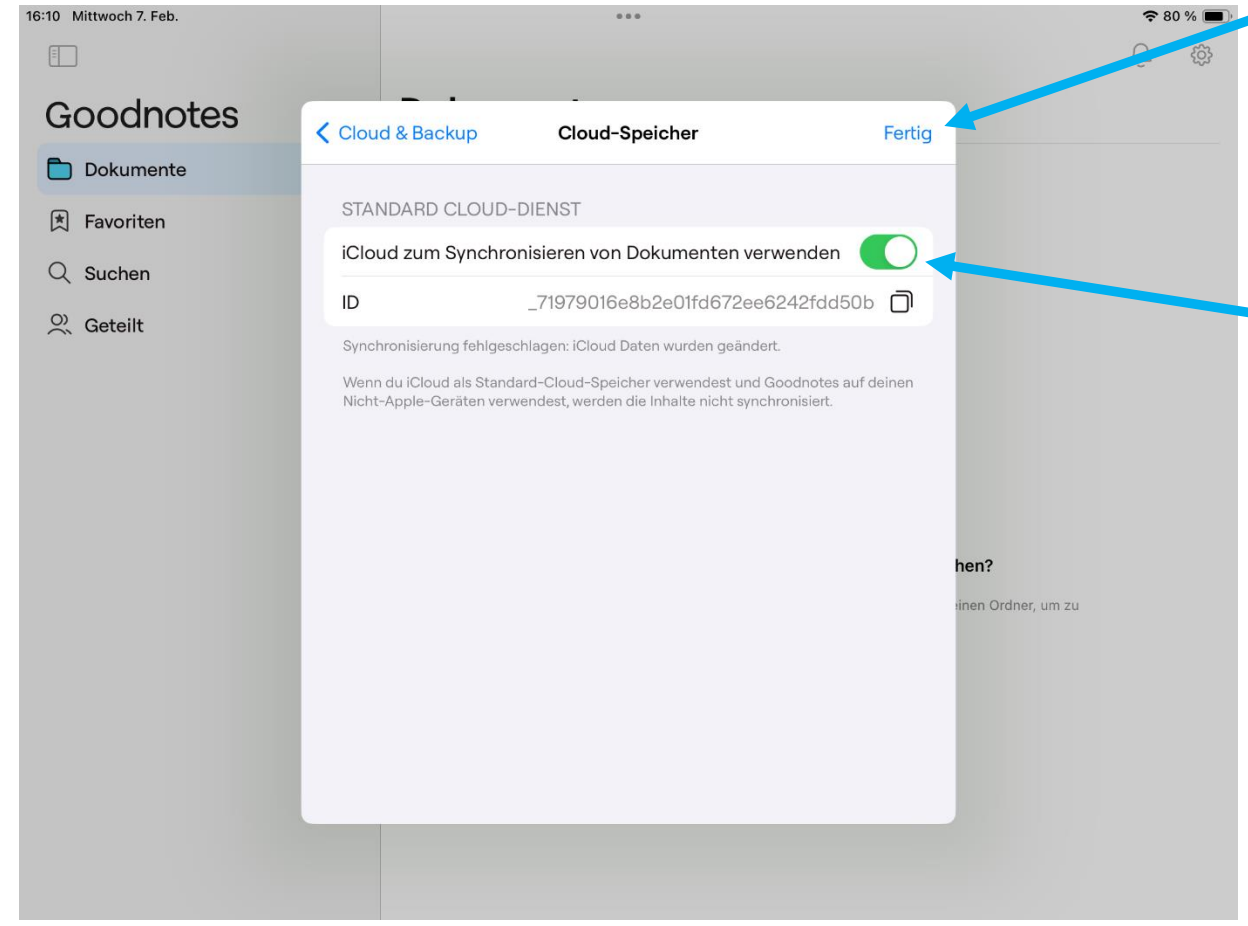

4) Hier schiebst bzw. klickst du den Regler an, sodass er grün wird. Im Anschluss klickst du auf "fertig" oben rechts.

Deine Daten in Goodnotes werden nun mit der iCloud synchronisiert. Dass heißt, sie liegen dauerhaft in der Cloud, auch falls deinem iPad mal etwas passiert oder du die App löschst.

### Auto-Backup

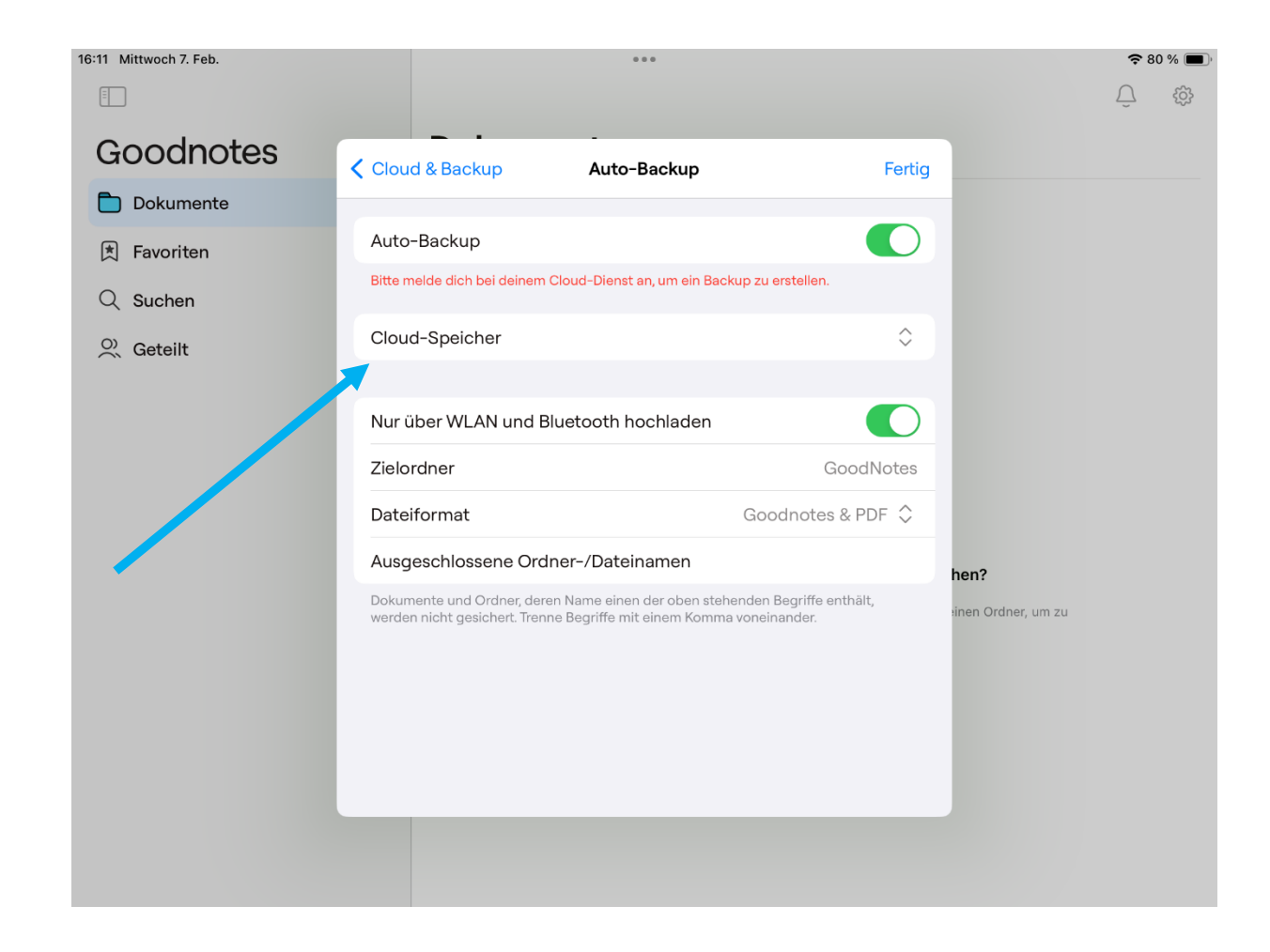

5) Über die Punkte "manuelle Dokumentensicherung" und "Auto-Backup" lassen sich zusätzliche Sicherungen anlegen. Für automatische Backups lassen sich aber nur Cloud-Speicher außerhalb von iCloud auswählen. Wir empfehlen daher eher das Anfertigen manueller Backups und das Speichern in iServ als zusätzliche Sicherung.

# Manuelle Sicherung

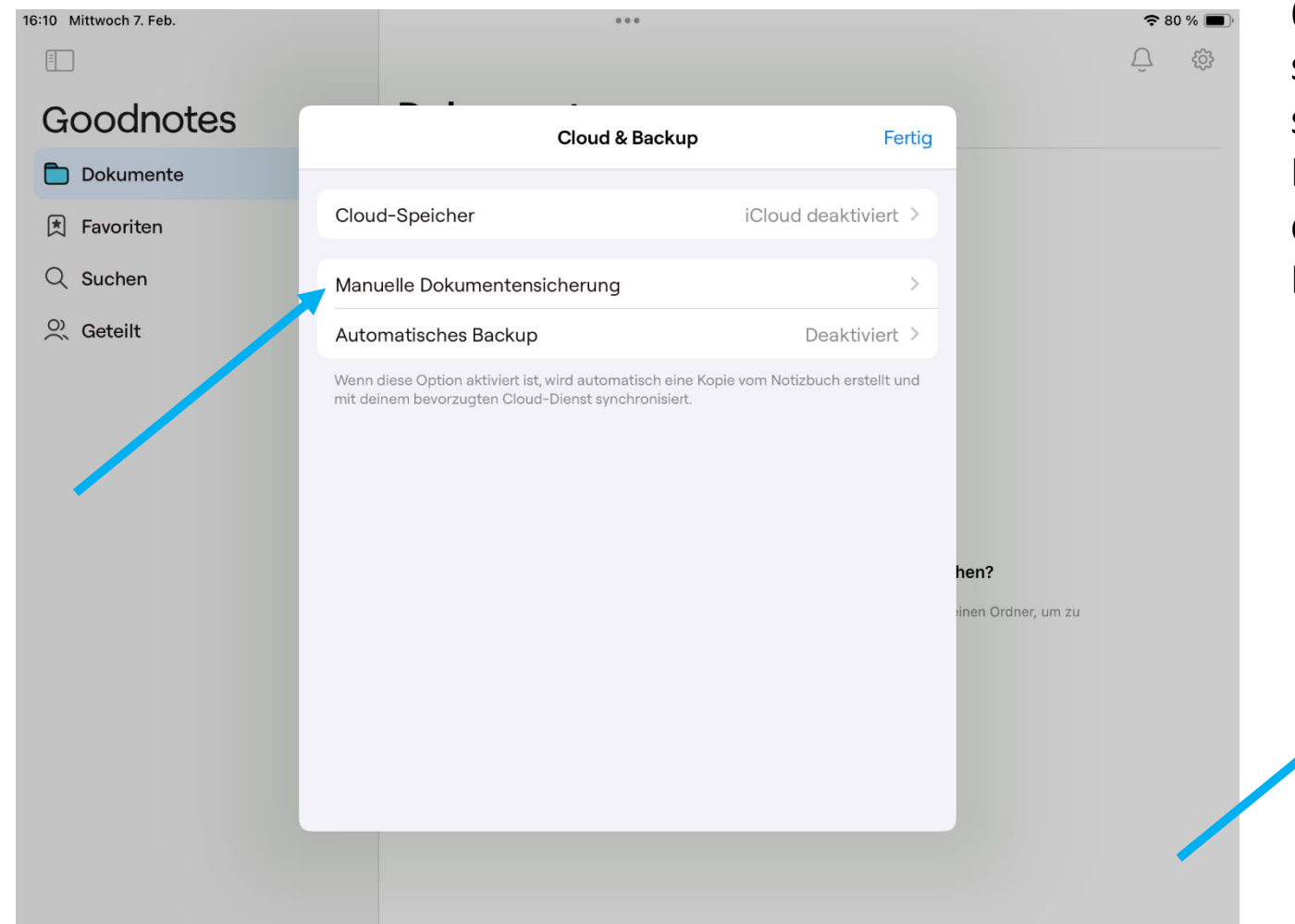

6) Dazu einfach die Daten manuell sichern und zunächst auf dem Gerät speichern.

Im Anschluss kann die Sicherungsdatei dann in iServ im eigenen Dateienbereich hochgeladen werden.

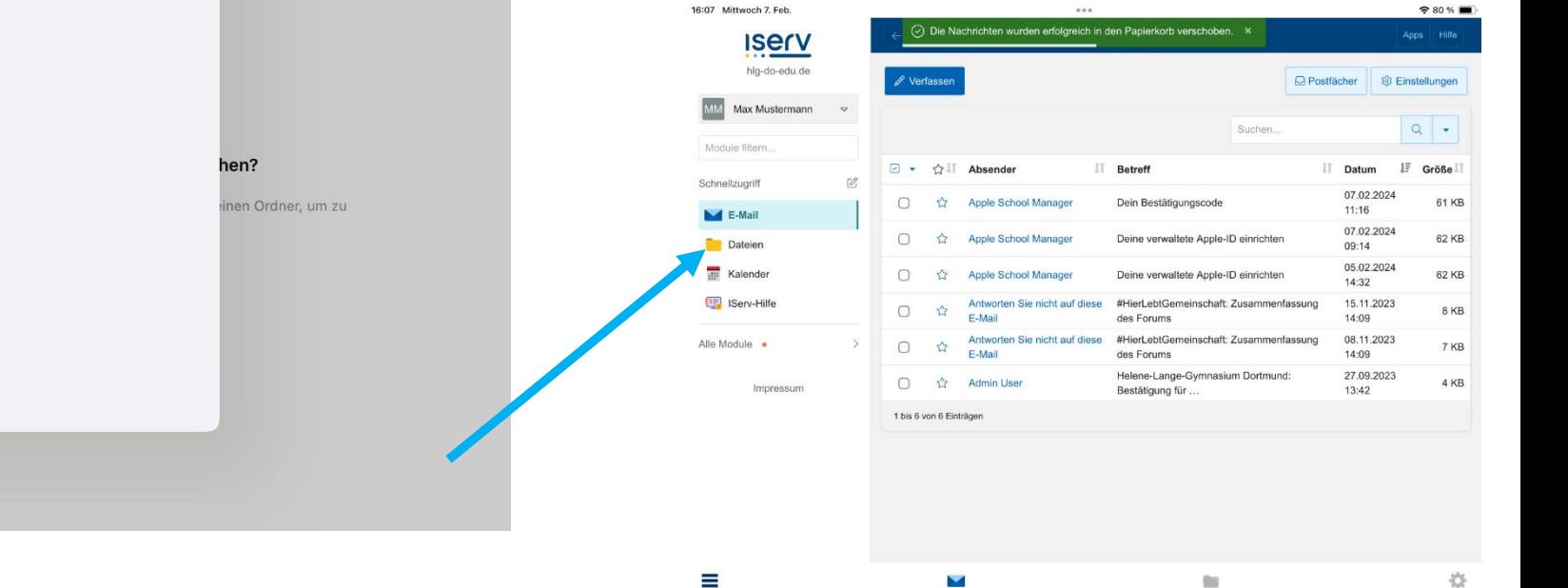

#### Das war es schon!  $\odot$

Bei Fragen, wende dich zunächst an unsere Medienscouts. Auch deine Lehrkräfte unterstützen dich gerne.

Sollten deine Probleme nicht gelöst werden können, dann kontaktiere deine Administratoren unter [admins@hlg-do-edu.de](mailto:admins@hlg-do-edu.de)